### How can I embed a librarian in my class?

Contact your library liaison to find out more information. Your liaison can be found here http:// www.blinn.edu/library/info/services/liaison.htm

#### **Embedded Librarians can:**

- help students find sources for research papers
- answer questions about how to cite sources
- offer one on one or group instruction sessions on how to use library resources

#### **Embedded librarians are aware of:**

- what is happening in your course
- when assignments are due
- what assignment requirements are

Having a librarian embedded in your course cuts down on the guess work in helping your students. They also are able to offer students, who are unable to come in to the library, more personalized services.

Questions?

Contact us:

E-mail: library@blinn.edu

Brenham: 979-830-4451

Bryan: 979-209-7273

Schulenburg: 979-743-5226

Text: 979-457-4051

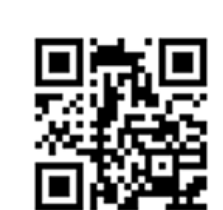

 $\mathcal{B}$ Blinn **College Library** 

Stay up to date with the library—Follow us on Facebook and Twitter!

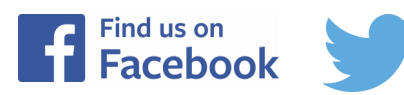

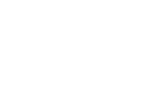

# Examples: Adding Library Resources in eCampus courses

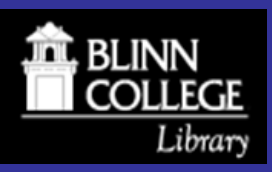

## Adding Resources From the Library Group

*\*The Library Group is an area of eCampus that houses library resources. All resources are available if you are a member of the Library Group, and if there are any resources you want the library to add, please let us know. You must be a member of the Library Group on eCampus in order to add resources with the following directions (the Library Group should be listed under Community Groups on the My Home screen). If the Library Group is not listed on the My Home screen please contact the library to be added to the group.*\* <br> *contact the library to be added to the group.*\* Step 5 Click on the plus sign to

In the eCampus course click "Import/Export" in the content area, or go to "Edit Course" and click "Import/Export/Copy"

Step 1

Step 2

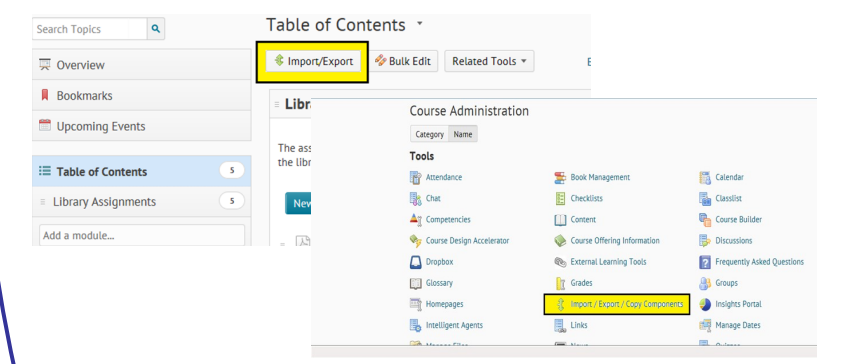

Click on "Search for Offering" and do a search for "Library Group", select the Library Group and click "Add Selected"

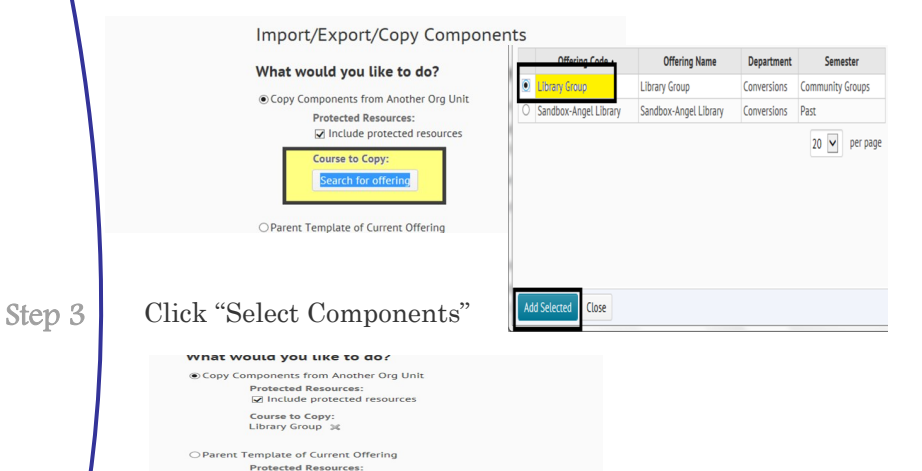

M Include protected re

**Select Components** 

**O Export Components** Course Files: rt Components

Step 4 Put a check next to "Content" and then "Select Individual Items to copy" and click Continue

expand a section. Choose the section then the exact file to copy. Click Continue and then Finish Step 5

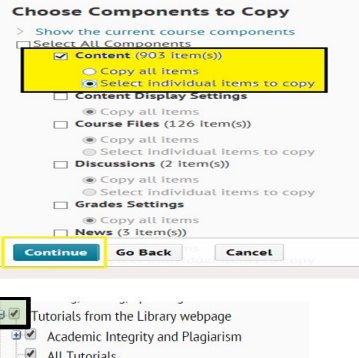

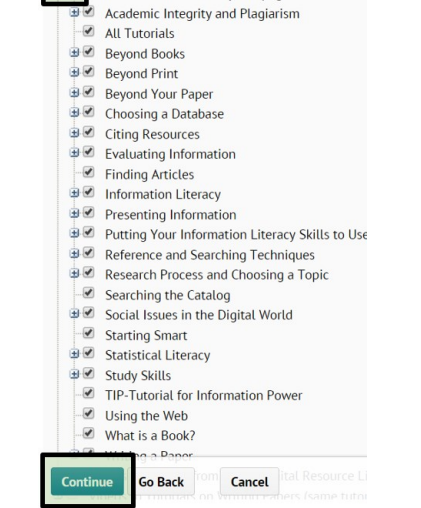

Step 6 The files will be added to the table of contents in the eCampus course.

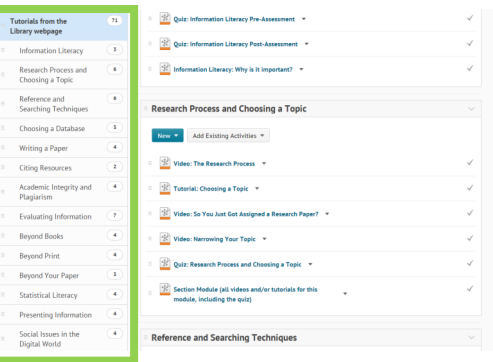

These instructions can be used to import or copy any resource from the Library Group. If there is anything you want us to include in the Library Group (Video, Article, E-Book, etc), please contact us. **\****It is especially important when using Blinn Library databases or links to articles inside the databases, that these specialized links are used so that students who are off campus can access these resources within eCampus.\**